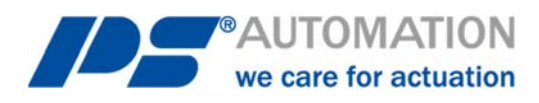

# **Operating Instructions PS-AMS1x with Fieldbus-Interface Profibus-DP**

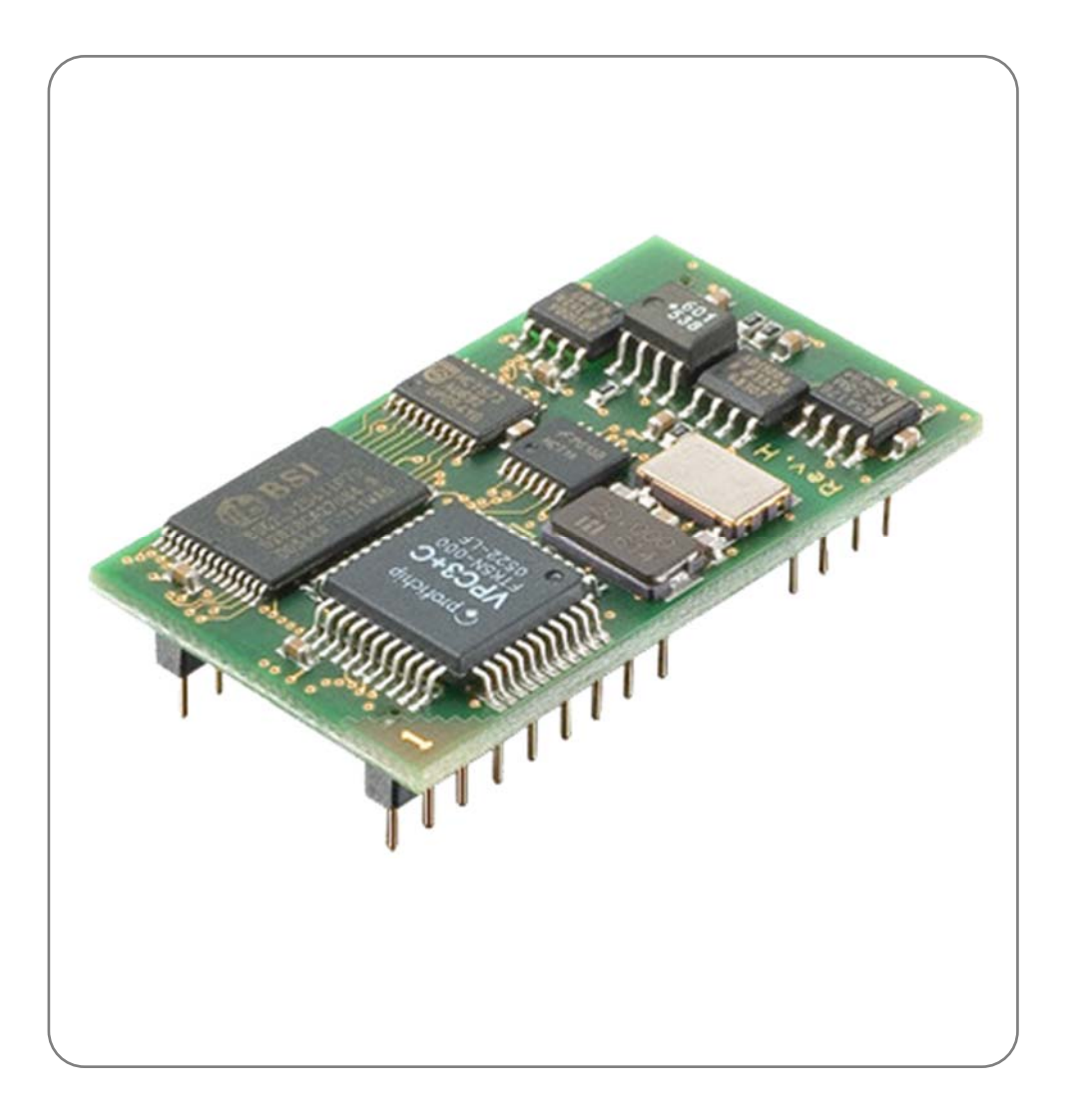

Version 2023/05/03 ©2023 PS Automation GmbH

*Subject to changes!* 

# **Table of contents**

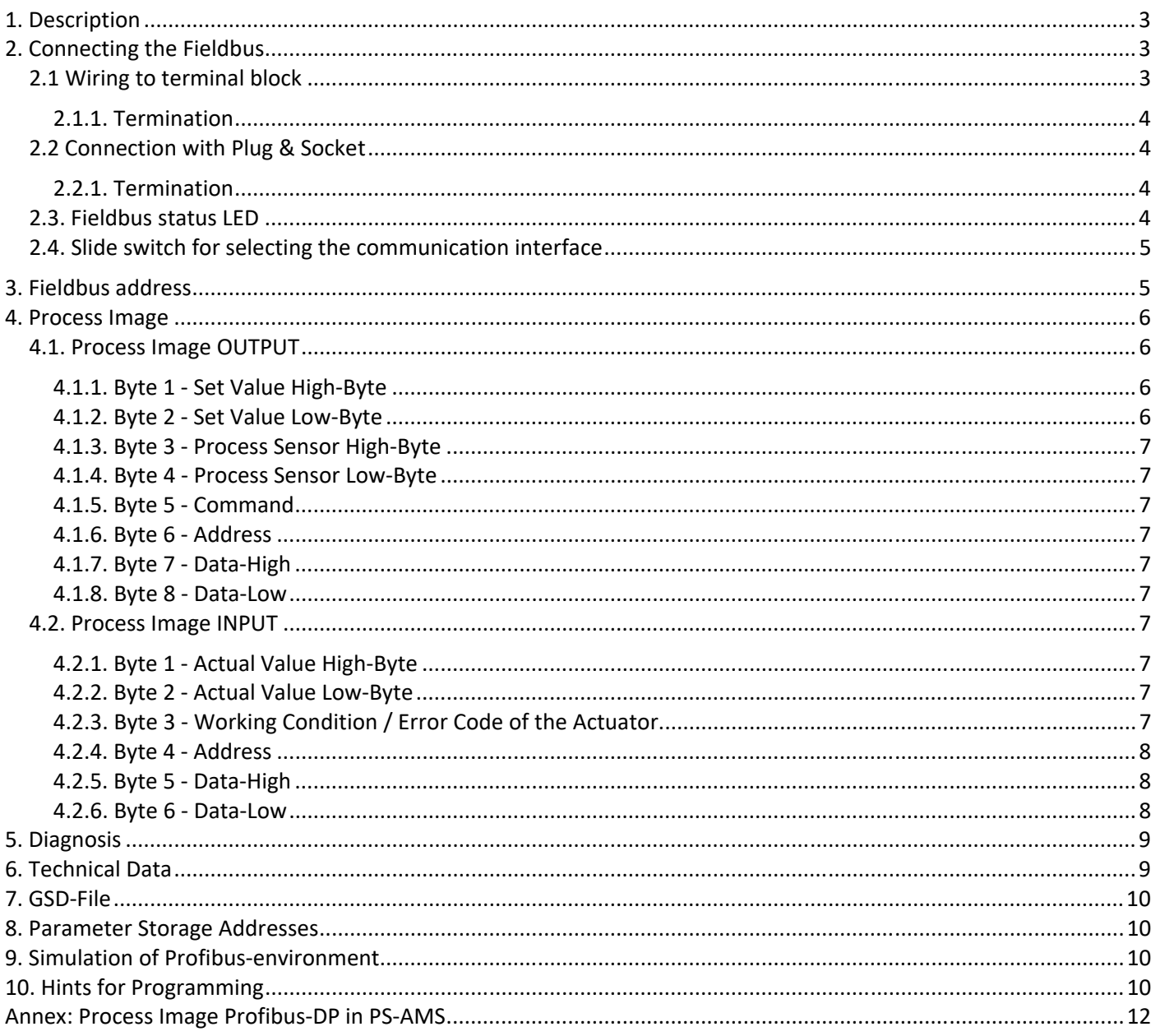

# **1. Description**

The optional fieldbus-interface Profibus-DP (DPV0, DPV1 and Publisher Support of DPV2) allows operation of the actuator via Profibus-DP. This interface communicates to the actuator via the standard serial port. The actuator does then not use analogue set values. Feedback from a process sensor to the optionally available process controller PSIC integrated in the actuator is digitally transmitted as well. Command level allows on request to read out all parameters and diagnostics data.

Adjustment of parameterisation of the actuator is not possible via fieldbus.

**Note**: The actuator has a single communication port. This is used when the optional fieldbus interface is installed. For parameterisation of the actuator with the communication software PSCS or handheld unit PSC, the position of a switch on the main board of the actuator PS-AMS1x has to be changed, see chapter 2.3. After that, communication with PC is possible via the date cable. After parameterisation, the switch has to be placed to position "Fieldbus" again, to allow communication of the fieldbus module to the actuator. -> See also Instruction Manual AMS-PSCS

Note: "Digital Set Value" (in the communication software AMS-PSCS under Operate - Configuration - Set Value & Feedback) must be activated to control the actuator via the fieldbus interface!

**Note**: During PC communication there may unreasonable data appear in the (Profibus-based) process image.

# **2. Connecting the Fieldbus**

**Caution**: When working at or on the actuator's processor board, proper earthing of the worker has to be ensured. As a makeshift it will help to firmly touch the actuator housing with bare hands before working on the actuator, to create an equalisation of potential.

Wiring of the Fieldbus-Line is depending on the version of the PS-AMS-actuator, either to an internal terminal block on the main board, or to a socket at the outside of the actuator.

### **2.1 Wiring to terminal block**

There are two specific metal cable glands for insertion of the Profibus cables. These allow connection of the shielding as shown in picture 1.

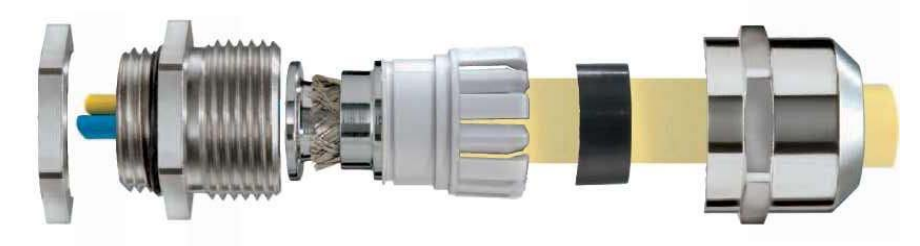

*Figure 1 EMC cable gland with earthing cones* 

Wiring of the two Profibus cable is made to terminal blocks on the AMS main board. The two wires coming from the previous device go to terminals A1 and B1. Wiring to a subsequent device can be done from terminals A2 and B2.

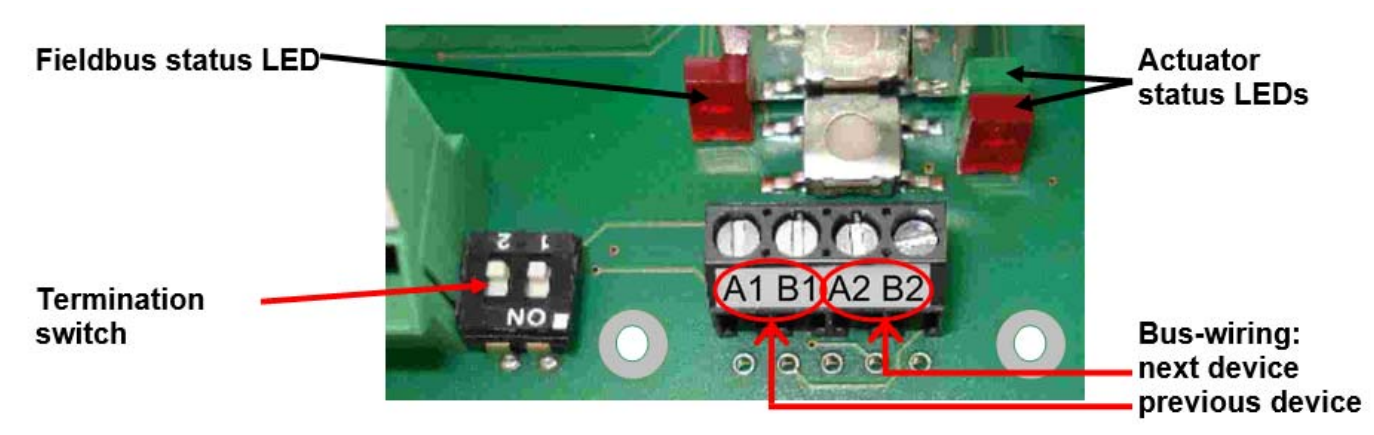

*Figure 2 Terminal block on the main board of an actuator for Profibus DP* 

### **2.1.1. Termination**

Termination of the bus is possible with the termination switch next to the terminal block, see picture 2. Both switches have to be put to the same position mandatorily.

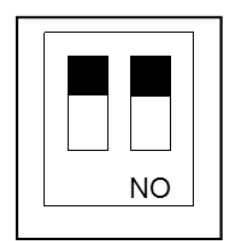

**Termination OFF** 

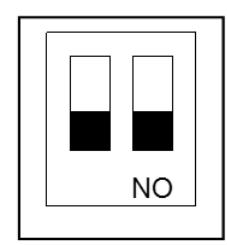

**Termination ON** (end of bus)

### **2.2 Connection with Plug & Socket**

At the outside of the actuator housing a socket is fitted to accept a standard Profibus plug of maker Phoenix Contact. Appropriate type is VS-09-PROFIBUS-SC, Order No. 16 54 54 9. The two Profibus wires coming from the previous device go to terminals A1 and B1. Wiring to the following device is made to terminals A2 and B2.

### **2.2.1. Termination**

Termination is made inside the plug, if required.

### **2.3. Fieldbus status LED**

There is one single red LED next to the terminal block for signalling the status of the fieldbus, see picture 2. LED Off = Mode "data exchange" LED On = No connection to the fieldbus

### **2.4. Slide switch for selecting the communication interface**

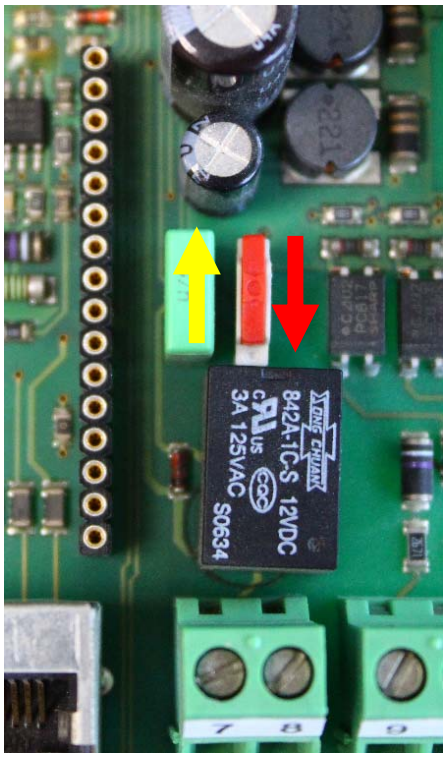

*Figure 3 Slide switch for selecting the interface* 

On the main board inside the actuator there is a slide switch for selecting the interface, see picture 3.

For normal operation, i.e. when the actuator is controlled via the fieldbus, put the switch to lower position (red arrow).

For adjustment work, parameterisation, etc. the interface has to be put in upper position to allow PC-communication (yellow arrow).

**Caution:** After finishing adjustment work, make sure that the switch is in lower (red) position. In upper (yellow) position the interface does communicate to the bus, but not to the actuator's electronic!

yellow = PC-communication

red = fieldbus-communication

# **3. Fieldbus address**

The actuator is supplied with address 0 adjusted. At commissioning the user can modify the address using the two turn-coding switches, see picture 4. After this modification switch the actuator off for a short period and on again to adopt the change.

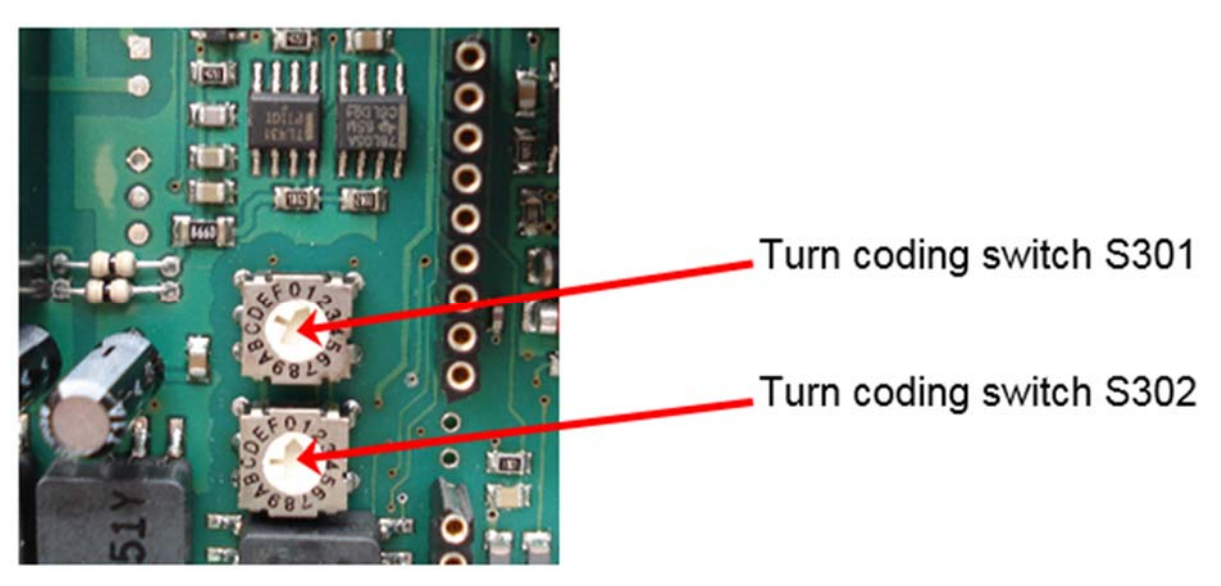

*Figure 4 Turn coding switches for adjusting the fieldbus address*

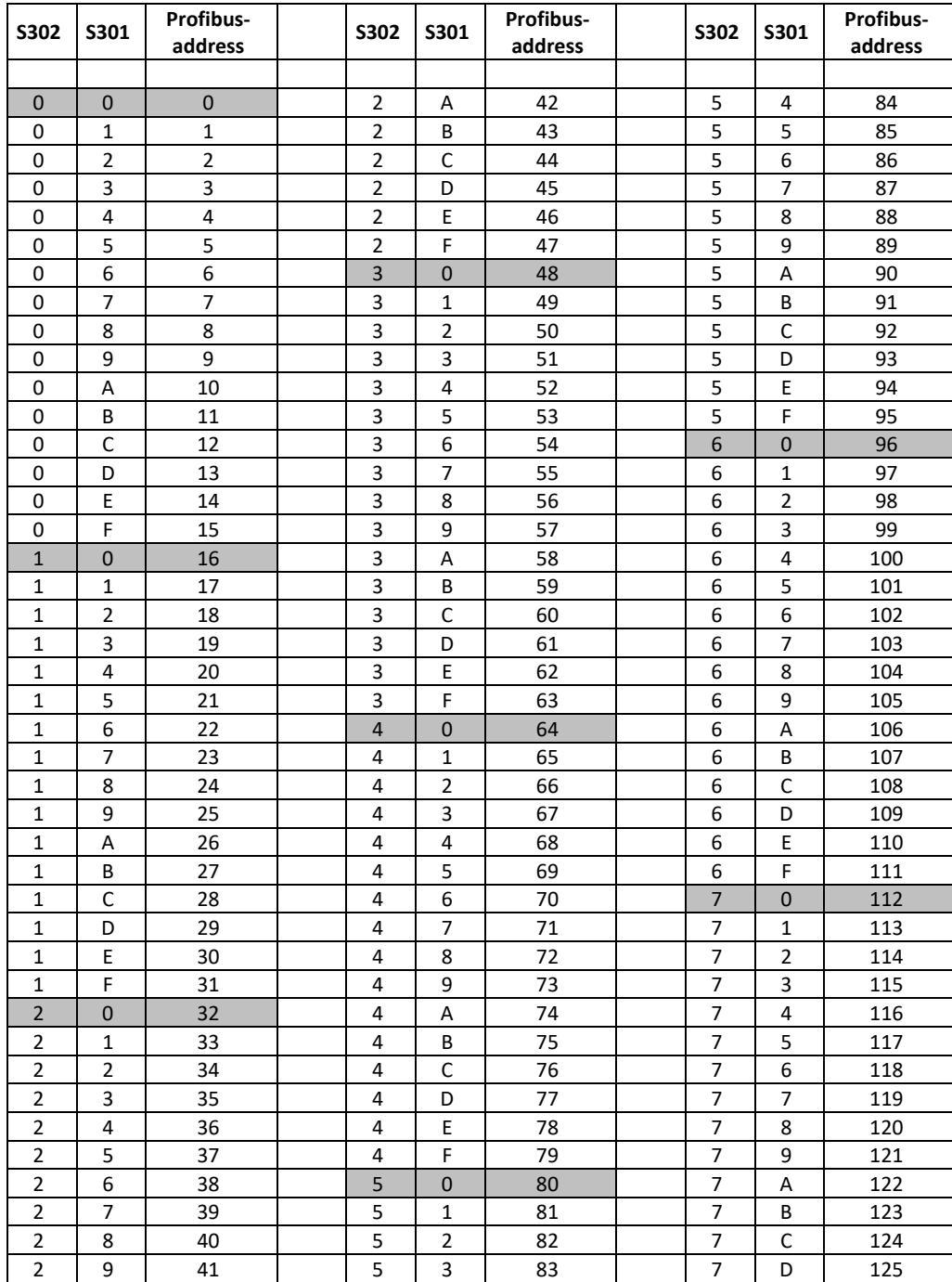

#### Adjustment of addresses 0 to 125 is possible as per the table below.

## **4. Process Image**

See table "Process Image AMS Profibus-DP" in the annex

### **4.1. Process Image OUTPUT**

The process image OUTPUT shows the details how control of the actuator (as slave) is done.

### **4.1.1. Byte 1 - Set Value High-Byte**

Bit 7 of Byte 1 (MSB) defines the input to be in percent (MSB = 0) or in tenth of percent (MSB = 1).

### **4.1.2. Byte 2 - Set Value Low-Byte**

Input has to be made as per MSB of Byte 1.

#### **4.1.3. Byte 3 - Process Sensor High-Byte**

Bit 7 of Byte 3 (MSB) defines the input to be in percent (MSB = 0) or in tenth of percent (MSB = 1).

**Caution**: When using an analogue process sensor, Byte 3 and Byte 4 have to be set to "OxFF"!

#### **4.1.4. Byte 4 - Process Sensor Low-Byte**

Input has to be made as per MSB of Byte 3.

**Caution**: When using an analogue process sensor, Byte 3 and Byte 4 have to be set to "OxFF"!

#### **4.1.5. Byte 5 - Command**

Use the command byte to read / write data from / to the memory of the actuator.

0x00 = no action

0x20 = send data for RAM 0x21 = read data from RAM

 $0x1D =$ send data for  $F^2PROM$  $0x1E$  = read data from  $E^2$ PROM

**Caution**: To ensure that a command is sent to the correct address with the correct data, follow this procedure when writing to the process image:

Write 0x00 to command Byte 5 Write address (Byte 6), Data-High (Byte 7) and Data-Low (Byte 8) Write the actual command, e.g. 0x1E As result the command will be sent to the actuator for one time. To send another command, the command byte 0x00 has to be sent again.

**Note**: At reading of data, these will be available at Byte 5 and Byte 6 of the process image INPUT after 250 msec.

**4.1.6. Byte 6 - Address**  Address for memory access

**4.1.7. Byte 7 - Data-High**  High-Byte of data to be written

**4.1.8. Byte 8 - Data-Low**  Low-Byte of data to be written

#### **4.2. Process Image INPUT**

The process image INPUT shows the details of the feedback of the actuator (as slave).

#### **4.2.1. Byte 1 - Actual Value High-Byte**

Feedback is scaled in line with the set value, as adjusted under 4.1.1.

#### **4.2.2. Byte 2 - Actual Value Low-Byte**

Feedback is scaled in line with the set value, as adjusted under 4.1.1.

#### **4.2.3. Byte 3 - Working Condition / Error Code of the Actuator**

The below table lists the messages that can appear during operation. Messages referring to the fieldbus interface will be covered under "5. Diagnosis".

![](_page_7_Picture_114.jpeg)

**Note**: Error Nr. 32 may be displayed twice during commissioning of the actuator to the valve: when either end position is reached and the measured values are stored inside the actuator. During normal operation, this error signals a malfunction if it is displayed longer than 10 sec.

#### **4.2.4. Byte 4 - Address**

Address for memory access

### **4.2.5. Byte 5 - Data-High**

High-Byte of data to be read

### **4.2.6. Byte 6 - Data-Low**

Low-Byte of data to be read

# **5. Diagnosis**

In the case of errors, the fieldbus interface of this actuator provides specific diagnosis data. These diagnosis data refer to the fieldbus interface only.

![](_page_8_Picture_152.jpeg)

**Note**: Information about operating condition and error codes are available at Byte 3 of the process image INPUT only.

# **6. Technical Data**

In the case of errors, the fieldbus interface of this actuator provides specific diagnosis data. These diagnosis data refer to the fieldbus interface only.

![](_page_8_Picture_153.jpeg)

# **7. GSD-File**

The GSD-file is the device data sheet describing the Profibus DP slave in detail. Use the file "Configuration File ProfibusDP V1.3" as provided on our homepage www.ps-automation.com in the section "Downloads" under "Software".

![](_page_9_Picture_131.jpeg)

# **8. Parameter Storage Addresses**

Basically all data are accessible that are displayed in the communication software PSCS. The required addresses are available on request.

**Note**: The current layout does not allow writing parameters to the actuator via the fieldbus.

# **9. Simulation of Profibus-environment**

PS Automation provides a simulation software PSAMS1xProfibusSim\_V2\_0 for the Profibus-DP-master simulator BW1131 made by Bihl & Widemann.

- 1.) Start PSAMS1xProfibusSim\_V2\_0.exe on the PC
- 2.) Adjust communication port and Profibus address
- 3.) Push the button "Open Profibus-DP" in the software
- 4.) Enter a set value in the range of 0...100%; pushing the button "Write Profibus-DP" will drive the actuator
- 5.) After testing press the button "Close Profibus-DP"
- 6.) Disconnect power from the actuator

# **10. Hints for Programming**

To transmit consistent date of a length of 3 or more than 4 bytes in S7 / CPU 315-2, the SFC-calls (SFC14/15) have to be applied. The maximum number of consistent data is depending on the CPU used. Please refer to the respective manuals for CPU-data.

![](_page_10_Picture_0.jpeg)

#### **Our representatives:**

#### **Italy**

PS Automazione S.r.l. Via Pennella, 94 I-38057 Pergine Valsugana (TN) Phone: <+39> 04 61-53 43 67 Fax: <+39> 04 61-50 48 62 E-mail: info@ps-automazione.it

#### **India**

PS Automation India Pvt. Ltd. Srv. No. 25/1, Narhe Industrial Area, A.P. Narhegaon, Tal. Haveli, Dist. IND-411041 Pune Phone: <+ 91> 20 25 47 39 66 Fax: <+ 91> 20 25 47 39 66 E-mail: sales@ps-automation.in

To find out more about all our sales partners and subsidiaries please scan the QR code below or visit our website: https://www.ps-automation.com/ps-automation/locations/?lang=en

![](_page_10_Picture_7.jpeg)

**PS Automation GmbH** Philipp-Krämer-Ring 13 D-67098 Bad Dürkheim

Phone: +49 (0) 6322 94980-0 E-mail: info@ps-automation.com www.ps-automation.com

![](_page_10_Picture_10.jpeg)

![](_page_10_Picture_11.jpeg)

# **Annex: Process Image Profibus-DP in PS-AMS**

Process image OUTPUT

![](_page_11_Picture_39.jpeg)

![](_page_11_Picture_40.jpeg)

![](_page_11_Picture_41.jpeg)

Process sensor Low-Byte

Bit Bit Bit Bit Bit Bit Bit<br>7 6 5 4 3 2 1 0

Byte 4

![](_page_11_Picture_42.jpeg)

![](_page_11_Picture_43.jpeg)

![](_page_11_Picture_44.jpeg)

![](_page_11_Picture_45.jpeg)

![](_page_11_Picture_46.jpeg)

![](_page_11_Picture_47.jpeg)

![](_page_11_Picture_48.jpeg)

![](_page_11_Picture_49.jpeg)

Process image INPUT

Byte 1

 $10.4 - 4$